## Инструкция по заполнению заявления, подаваемого заявителем – родителем выпускника 9 класса через портал Госуслуг

Шаг 1. Зайдите на портал Госуслуг, выберите вкладку «Дети Образование».

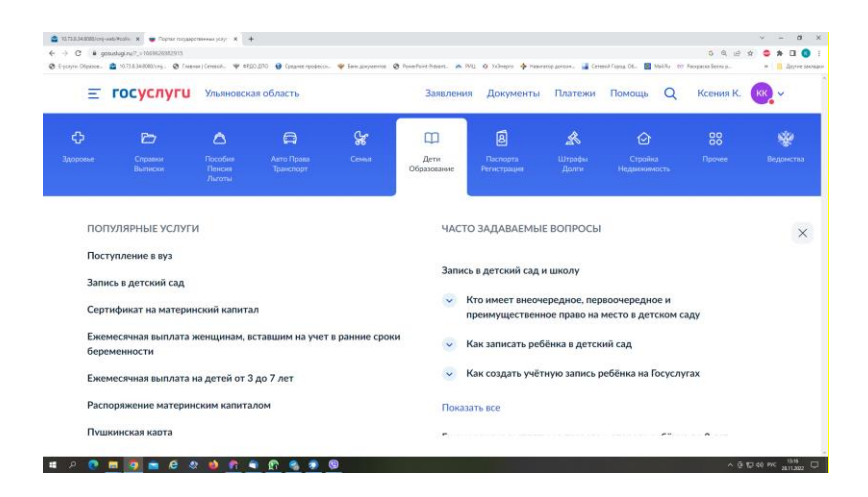

Шаг 2. Выберите тип заявления «перевод в новую школу и запись в 10 класс», далее - «Записаться в 10 класс в той же школе или другой».

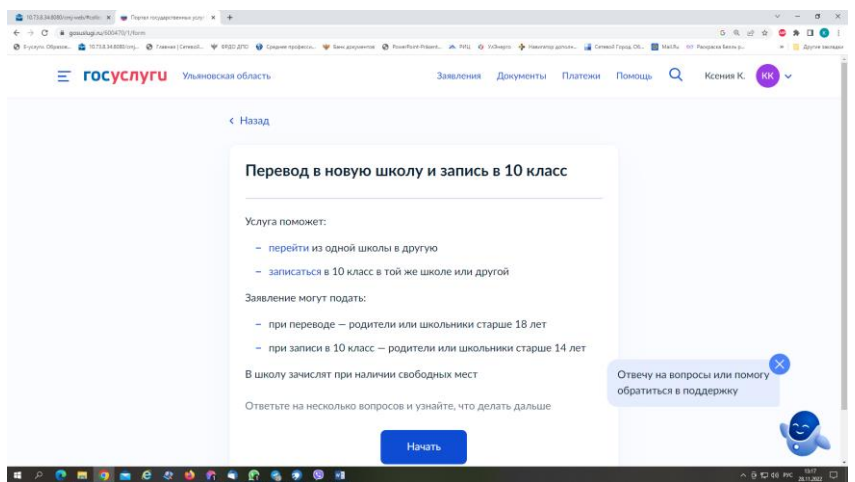

Шаг 3. Заполните поля в выплывающих окнах:

а) Выберите, за кого подаётся заявление. В Вашем случае - «за ребёнка»

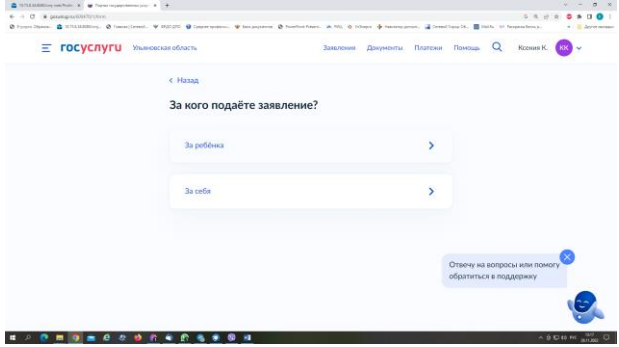

б) Выберите «Зачисление в 10 класс»

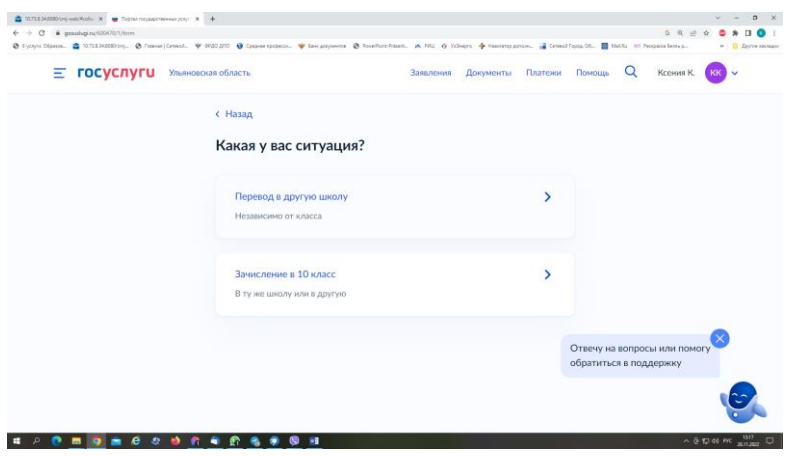

в) Ознакомьтесь с информацией о представляемых документах

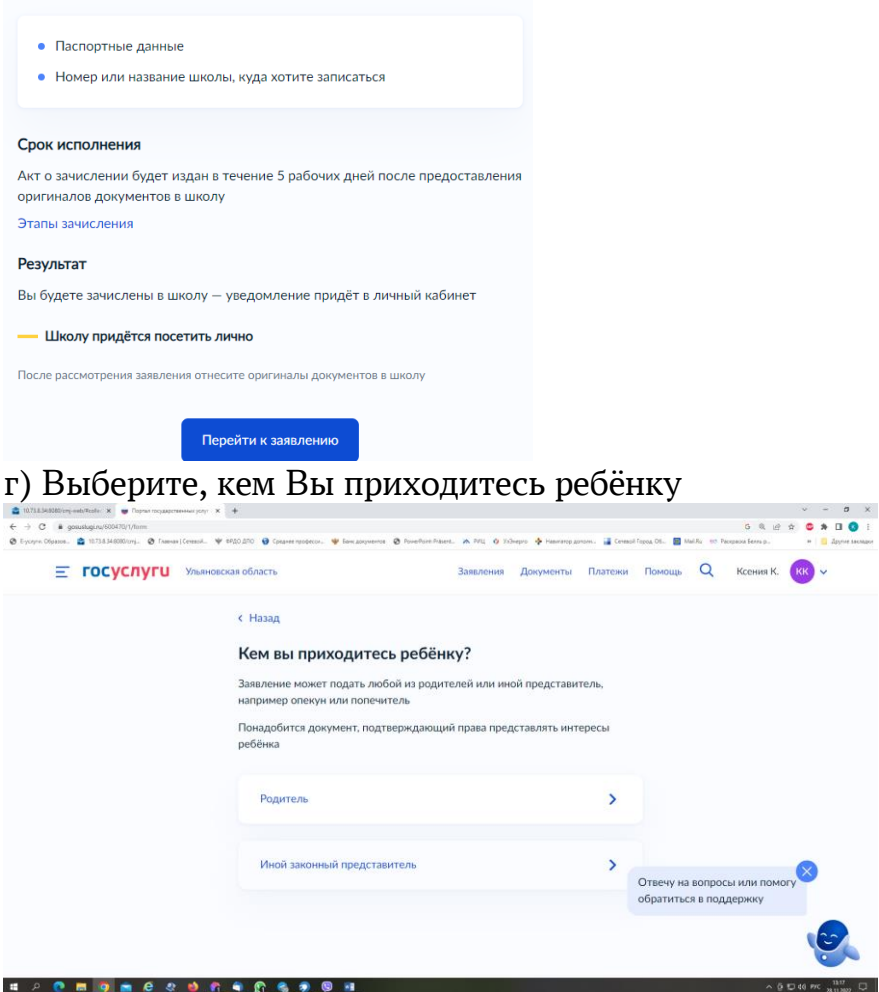

г) Проверьте внесённые при регистрации на портале Госуслуг данные. При их изменении воспользуйтесь кнопкой «Редактировать»

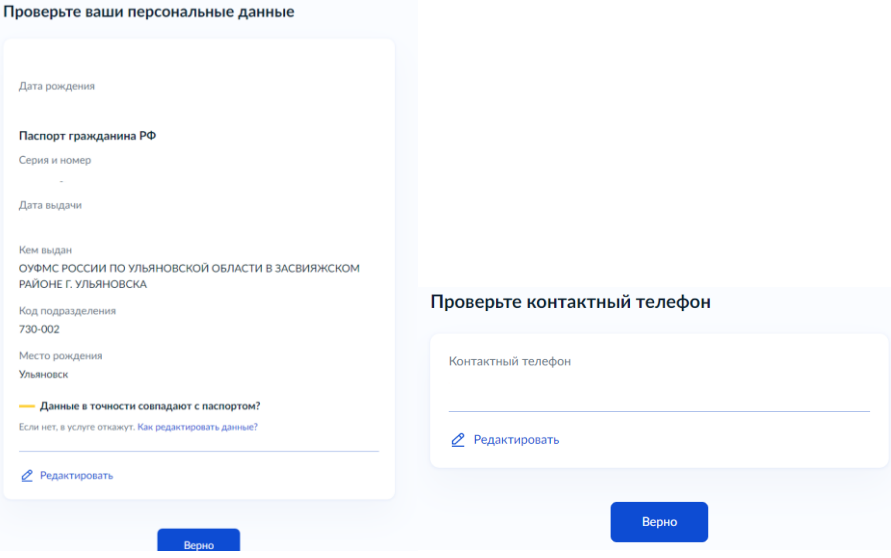

## д) Введите адресные данные

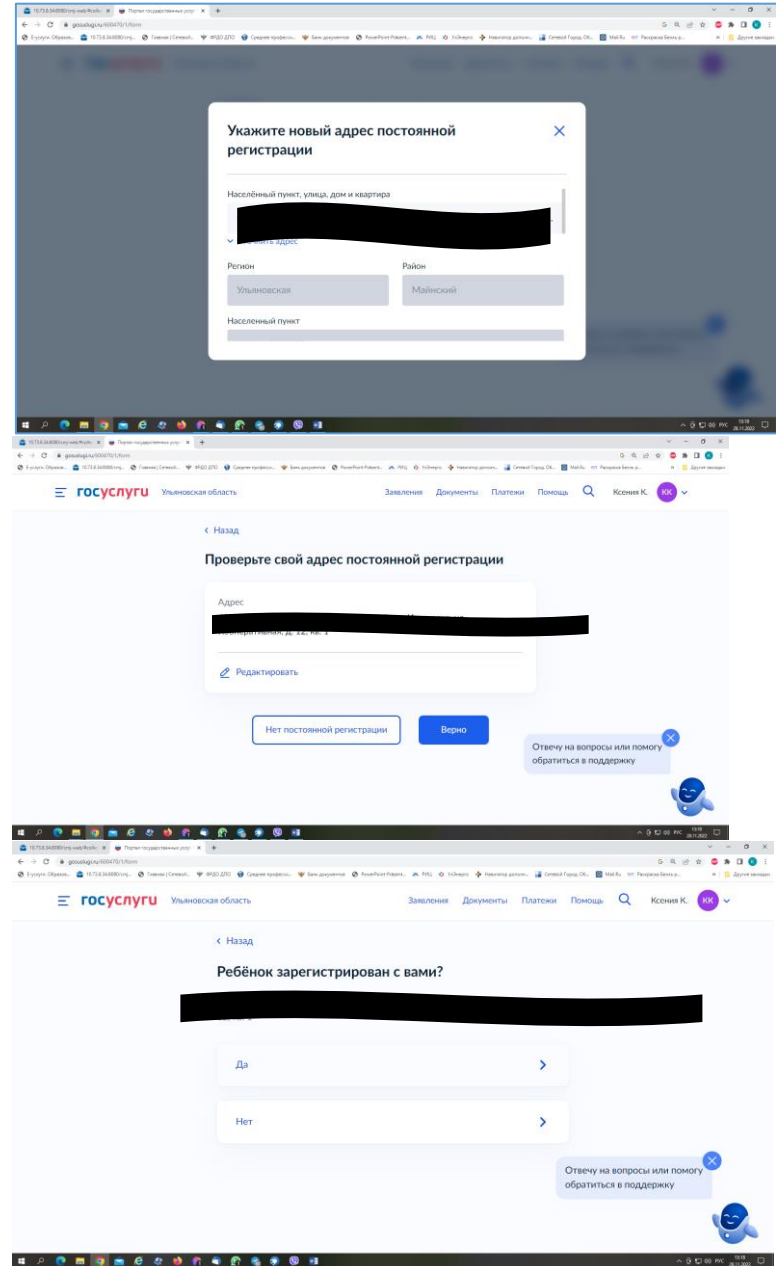

е) Укажите из выпадающего списка информацию о месте выбираемой школы. На этом шаге необходимо обратить внимание на последнюю строку

этой страницы: «школа не обновила информацию о местах». В этом случае необходимо сообщить об этом школе.

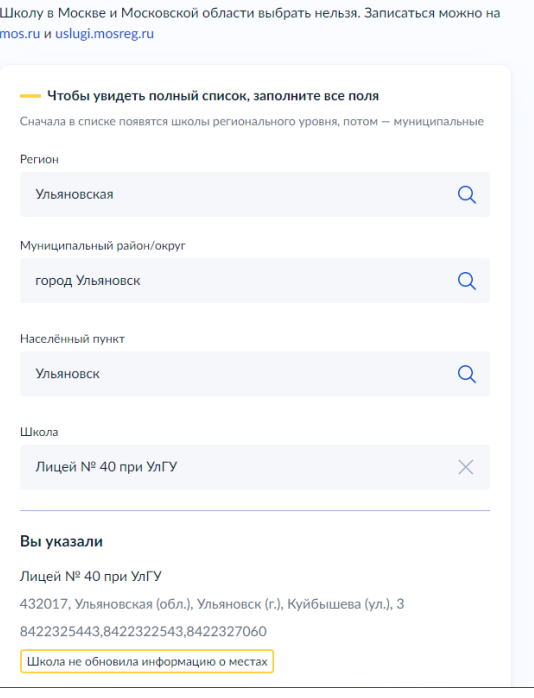

е) Заполните (при необходимости) информацию о льготах. Если льгот нет, нажмите на слово «нет»

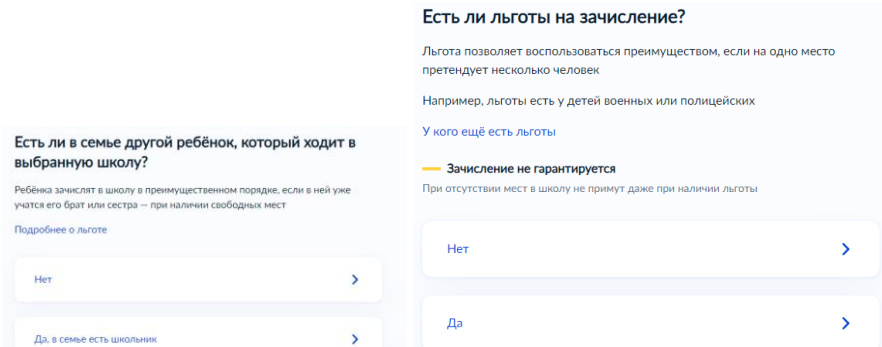

ж) Информация о языке и специальных условиях обучения обязательна для заполнения.

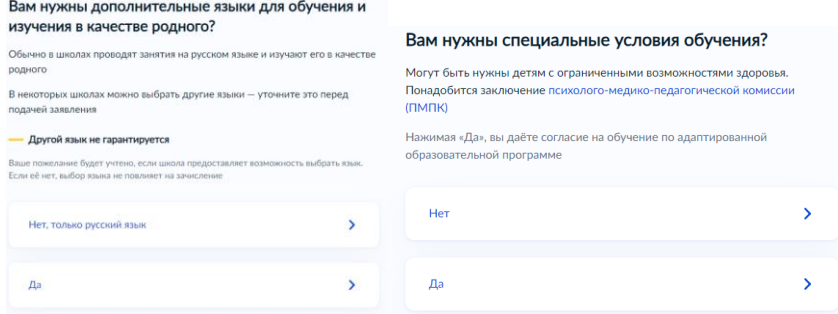

з) Укажите лицо, с которым можно ещё связаться по заявлению, и отправьте заполненное заявление.

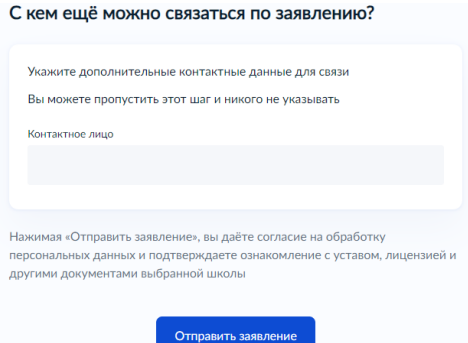

Данное заявление после его отправки окажется в региональной ведомственной системе ГИС «Е-Услуги. Образование» (портал: [http://detsad.cit73.ru](http://detsad.cit73.ru/)) в статусе «новое».

С заявлением начнёт работать сотрудник школы. На указанный Вами телефон поступит сообщение о смене статуса Вашего заявления на «очередник», т.е. Ваше заявление принято к рассмотрению (статус не означает, что Ваш ребёнок зачислены в школу). В трёхдневный срок после рассмотрения должно поступить сообщение либо «зачислен в класс», либо «отказано» с указанием причины отказа.

По возникающим вопросам необходимо в первую очередь обращаться в принимающее общеобразовательное учреждение.